# Hybridsetup mit Logitech Group (Stand Juni 2023)

## Notwendiges Zubehör

- Laptop oder PC
- Logitech Group System:
	- o Kamera
	- o Mikro-/ Lautsprechersystem
	- o Verteilerbox
	- o Stromkabel
	- o USB-Kabel
	- o Fernbedienung
- Beamer (extern)

# Aufbau des Logitech Group System

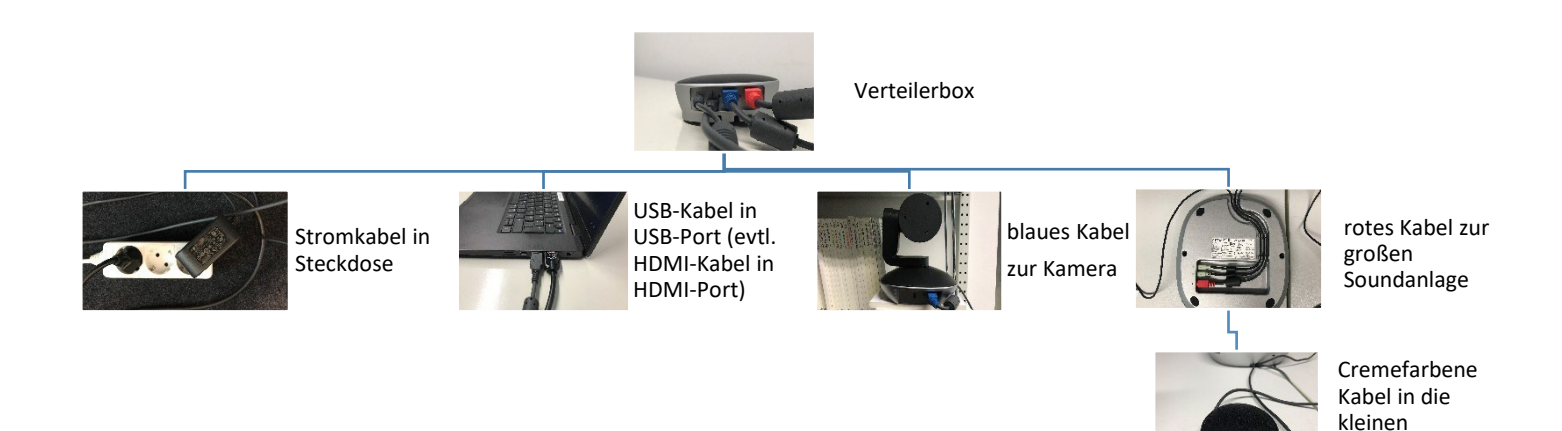

Soundanlagen

# Bedienung der Fernbedienung und der Soundanlagen

- Soundanlage:
	- o Mit Klicken auf das Mikrofonsymbol schaltet sich die Mikroanlage an, bzw. aus. Wenn das Mikrofon an ist, so leuchten die Soundanlagen blau, ist es stumm geschaltet leuchten sie rot.
	- o Möchte man die gesamte Soundanlage an- bzw. ausschalten, muss man das grüne bzw. rote Hörersymbol drücken.
	- o In Zoom-Meetings wird mit der Stummschaltung via Soundanlage auch die Stummschaltung im Meeting ein- oder ausgestellt. In BigBlueButton-Meetings, bewirkt die Stummschaltung der Soundanlage *nicht* automatisch die Stummschaltung im Meeting.
	- o An der großen Soundanlage kann man durch Drücken auf die Lautsprechersymbole außerdem die Wiedergabelautstärke anpassen.
- Fernbedienung:
- Die Fernbedienung verfügt über dieselben Funktionen, wie das Menu der großen Soundanlage.
- Mit den Pfeiltasten lässt sich der Kamerawinkel verändern (rechts / links, oben /unten). Mit dem Lupensymbol kann man rein oder raus zoomen.
- Die nummerierten Felder sind Speicherplätze für bestimmte Kameraeinstellungen. Möchte man einen Winkel der Kamera festhalten, so kann man diesen durch langes Drücken der jeweiligen Nummer speichern. Möchte man auf die Einstellung zugreifen, so drückt man wieder die Nummer.

#### Szenario 1: Zoom-Meeting

- 1. Anmeldung per HU-Account via<https://hu-berlin.zoom.us/>
- 2. Einstellungen öffnen.
	- a. Audio
		- i. Mikrofon: Freisprechtelefon mit Echoschaltung (Logi Group)
		- ii. Lautsprecher: : Freisprechtelefon mit Echoschaltung (Logi Group)

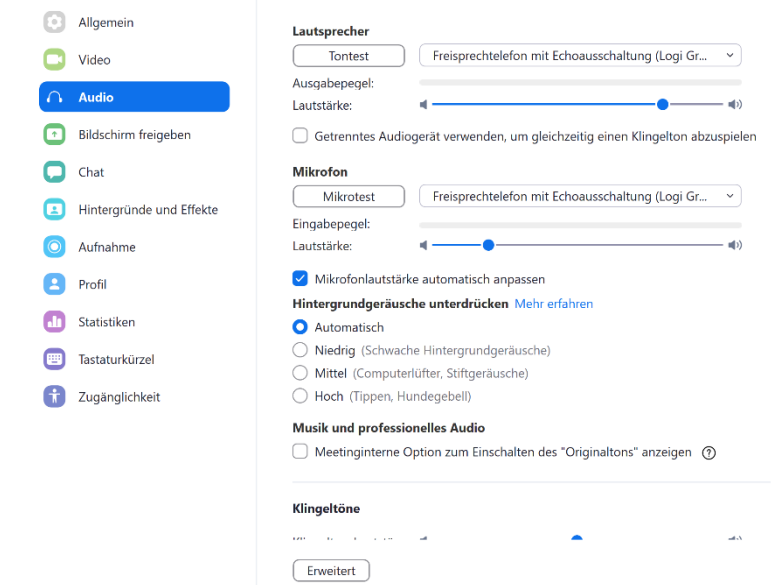

b. Kamera: Logi Group Camera

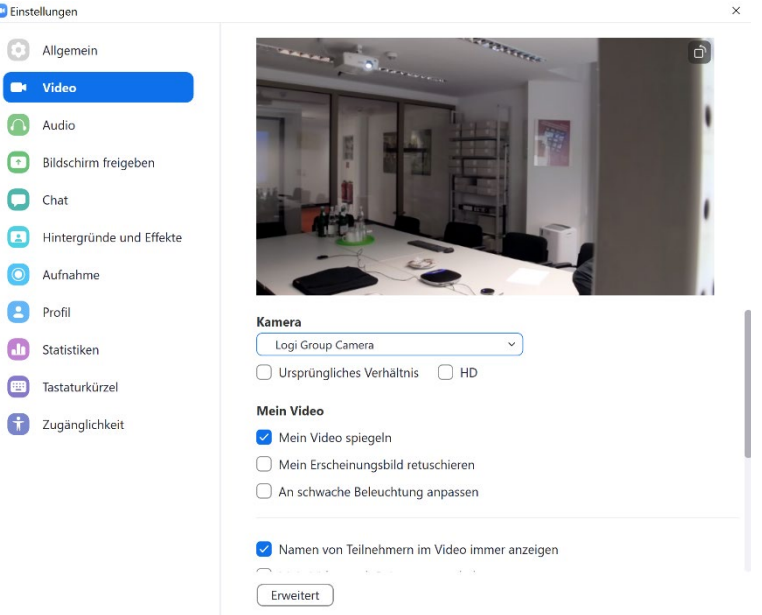

## Szenario 2: BigBlueButton-Meeting

- 1. Anmeldung mit HU-Account via [https://bbb.hu-berlin.de/b/ldap\\_signin](https://bbb.hu-berlin.de/b/ldap_signin)
- 2. Bevor das Meeting startet, stellt BBB die Audioverbindung her. Hier muss bei Abfrage der Zugriff auf das Mikrofon gewährt und das Mikrofon Freisprechtelefon mit Echoschaltung (Group Speaker) ausgewählt werden.

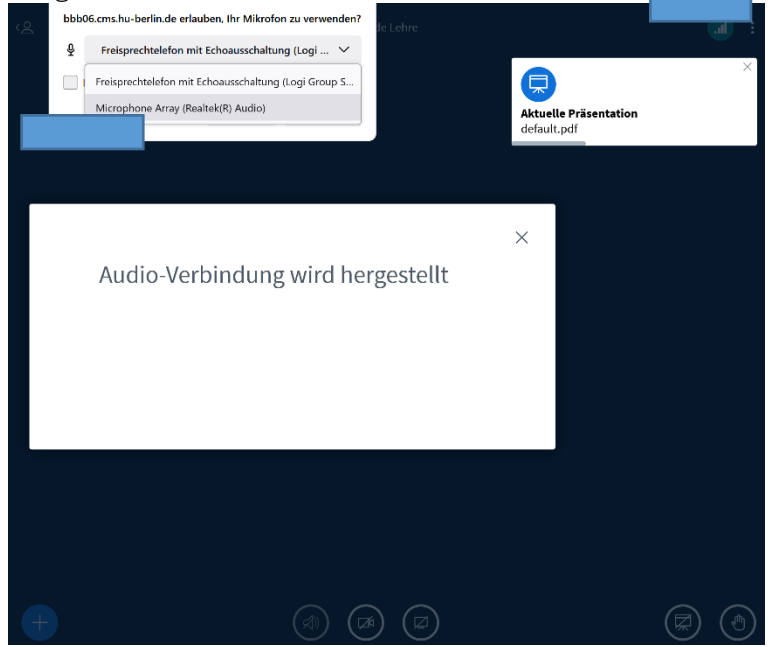

3. Ebenso muss die Kamera Logi Group Camera in den WebCam-Einstellungen ausgewählt werden.

![](_page_3_Picture_5.jpeg)

### Troubleshooting

Bei der Arbeit in BBB ist es möglich, dass die Audiogeräte nicht erkannt werden. Sollte das passieren, muss in den Soundeinstellungen des Laptops /PC das Logitech Group System jeweils als Ein- und Ausgabegerät ausgewählt werden.